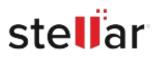

# Stellar Photo Recovery

## Steps to Install

### Step 1

When Opening Dialog Box Appears Click Save File

| Opening <filename>.exe</filename>     |           | ×      |
|---------------------------------------|-----------|--------|
| You have chosen to open:              |           |        |
| <filename>.exe</filename>             |           |        |
| which is: Binary File (15.8 MB)       |           |        |
| from: http://download.stellarinfo.com |           |        |
| Would you like to save this file?     |           |        |
|                                       | Save File | Cancel |

#### Step 2

When Downloads Windows Appears Double-Click the File

| 🚳 Library                          |                |                        | -   | × |
|------------------------------------|----------------|------------------------|-----|---|
| ← → 🔄 Qrganize • Clear Down        | loads          | ,O Search Download     | ds. |   |
| © History<br>© Downloads<br>© Tags | Isa M8 — stell | larinfo.com — 11:38 AM |     | • |
| All Bookmarks                      |                |                        |     |   |
|                                    |                |                        |     |   |
|                                    |                |                        |     |   |

#### Step 3

When Security Warning Dialog Box Appears, Click Run

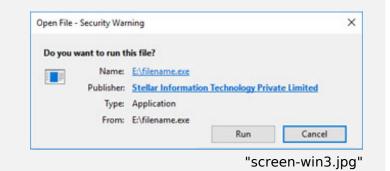

#### **System Requirements:**

Processor: Compatível com Intel (processador baseado em x64) Operating Systems: Windows 11, 10, 8.1, 8